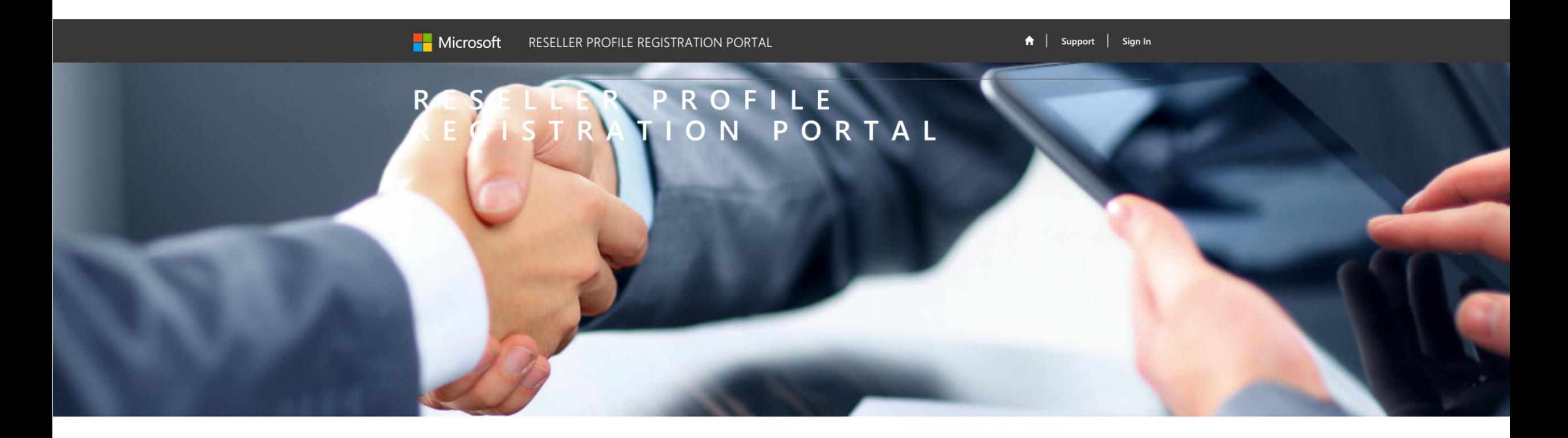

<https://reseller.microsoftcrmportals.com/>

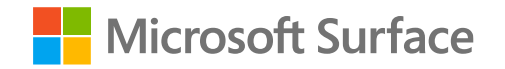

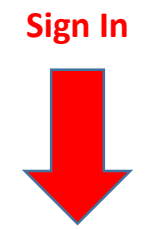

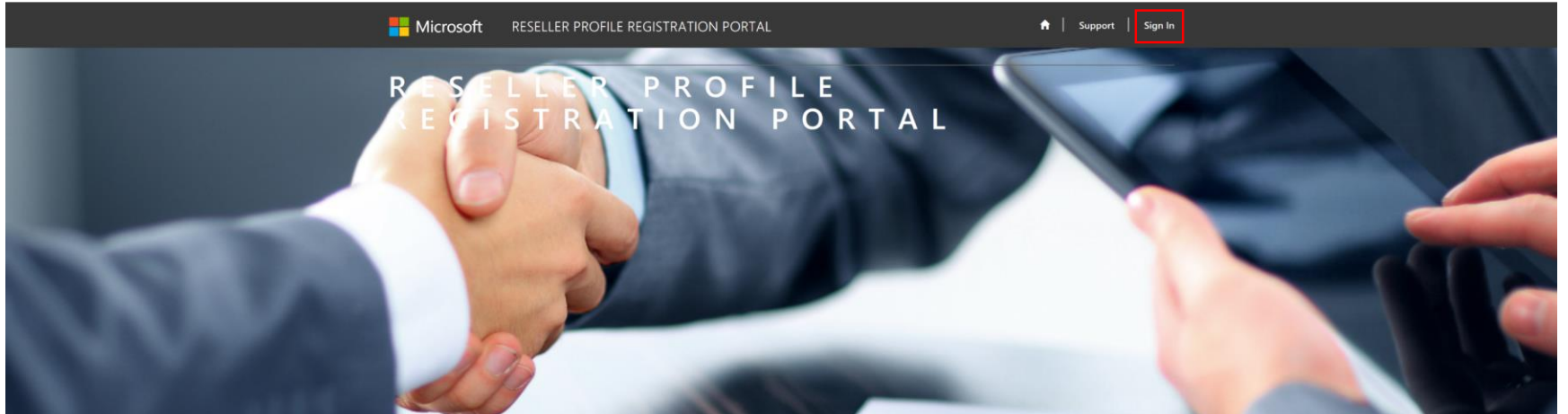

- **1. <https://reseller.microsoftcrmportals.com/>**
- **2. Sign In**

**Tipp:** Öffnen Sie das Reseller Profile Registration Portal in einem InPrivate-/Inkognito-Fenster!

#### **Nicrosoft Surface**

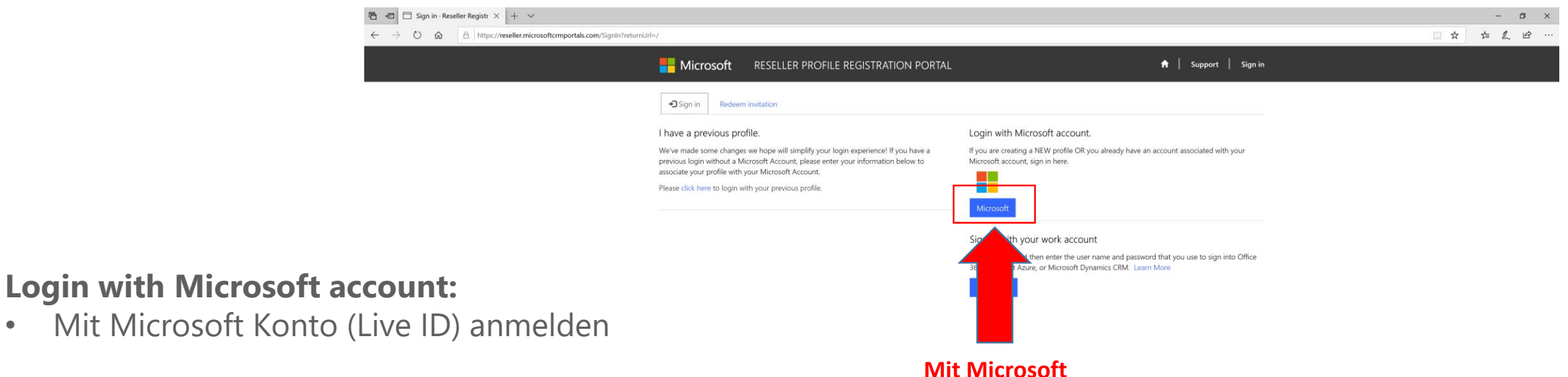

**Konto anmelden**

• Microsoft Konto muss hierfür mit MPN (Microsoft Partner Netzwerk) verbunden sein

**Nicrosoft Surface** 

#### **Login with Microsoft account:**

- Mit Microsoft Konto (Live ID) anmelden
- Microsoft Konto muss hierfür mit MPN (Microsoft Partner Netzwerk) verbunden sein

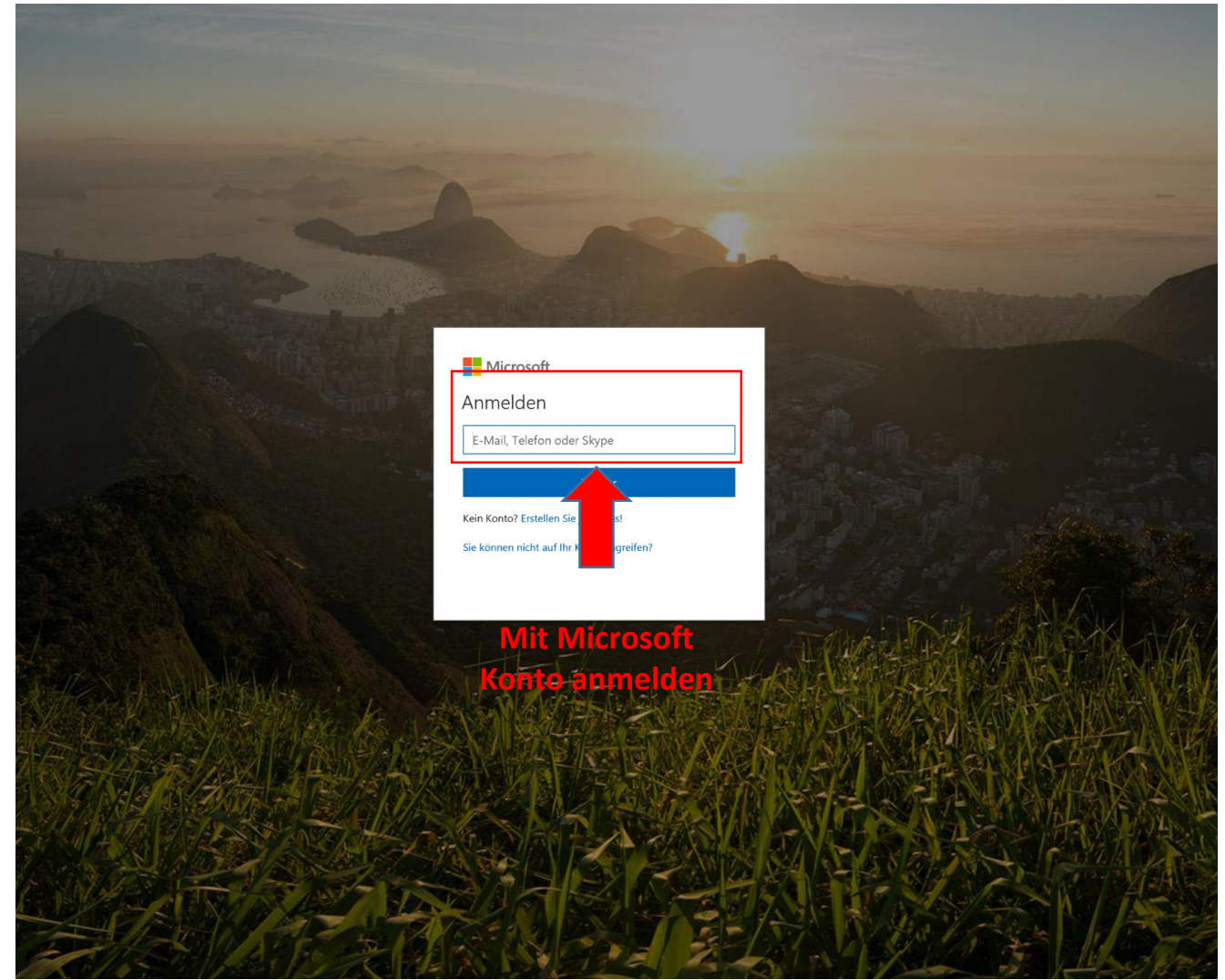

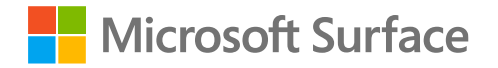

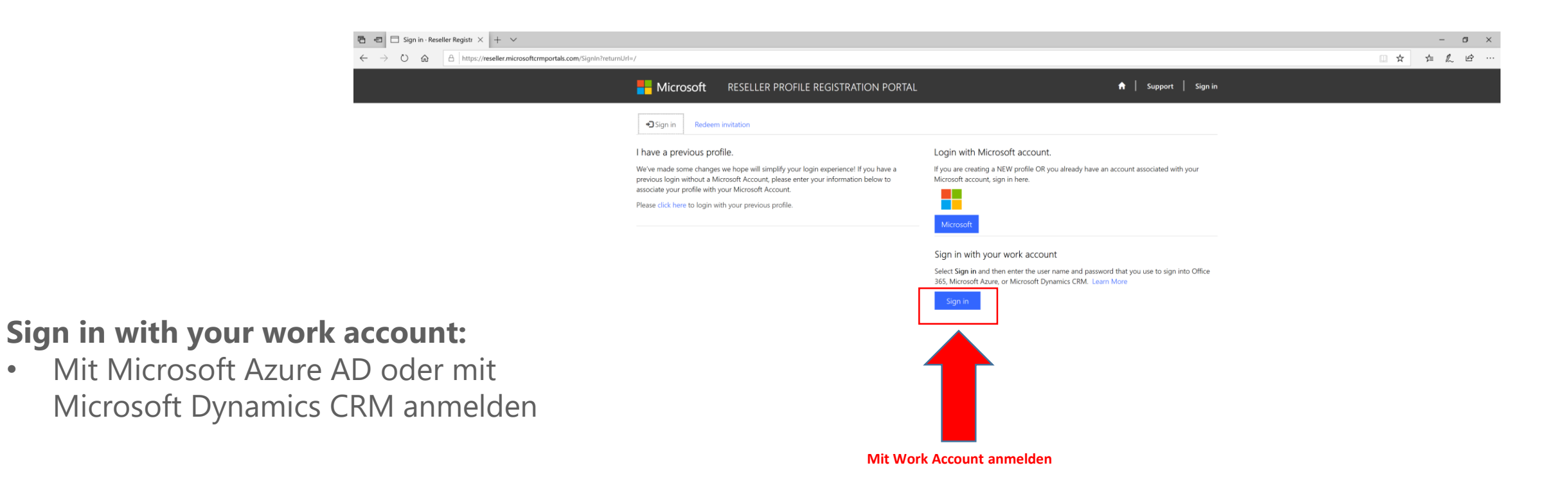

**Tipp:** Melden Sie sich mit Ihrer AAD-ID an. Azure Active Directory: die ID, mit der Sie im MPN (https://partner.microsoft.com) auf Ihr Unternehmensprofil zugreifen.

#### **Microsoft Surface**

#### **Sign in with your work account:**

• Mit Microsoft Azure AD oder mit Microsoft Dynamics CRM anmelden

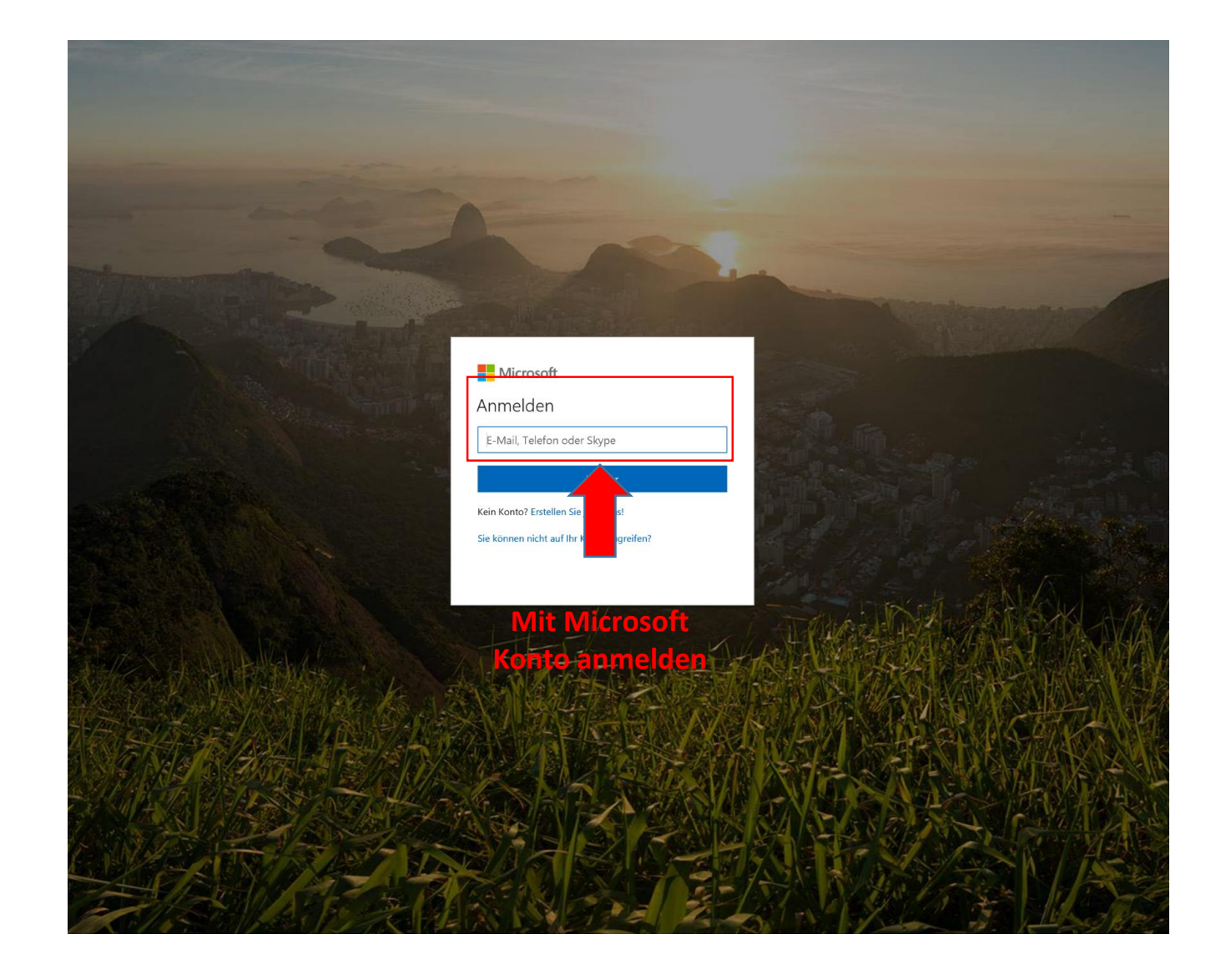

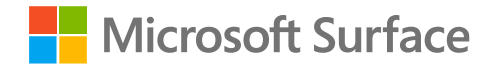

**Ist Ihr Unternehmen hier nicht angeführt, Enroll Organization anklicken**

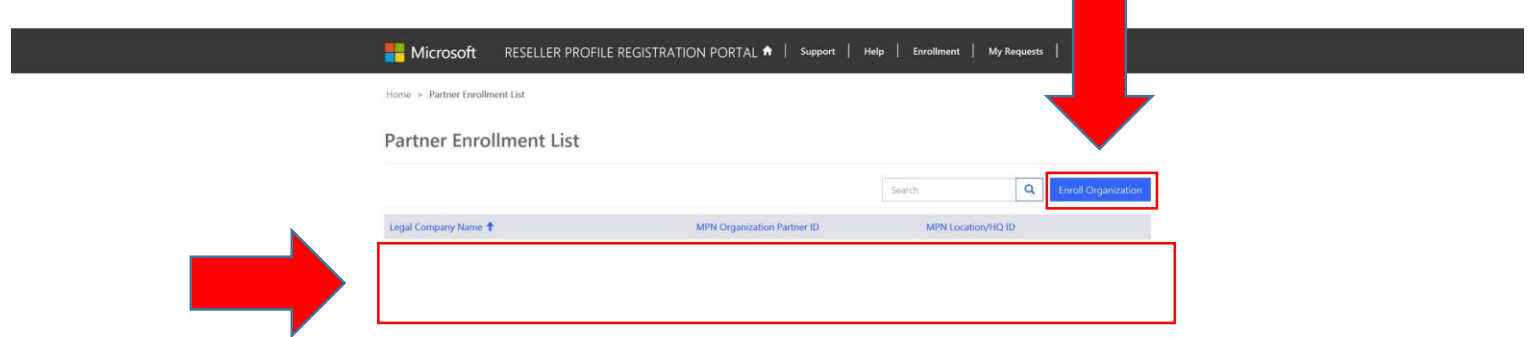

• **Enroll Organization:** 

**Sollte hier Ihr Unternehmen angeführt sein, den Namen des Unternehmens anklicken**

falls Ihr Unternehmen nicht in der Liste ist

• **Unternehmensname anklicken:**  falls Ihr Unternehmen in der Liste angeführt ist

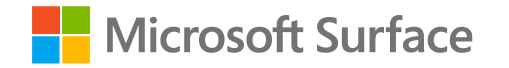

#### **Daten werden geladen**

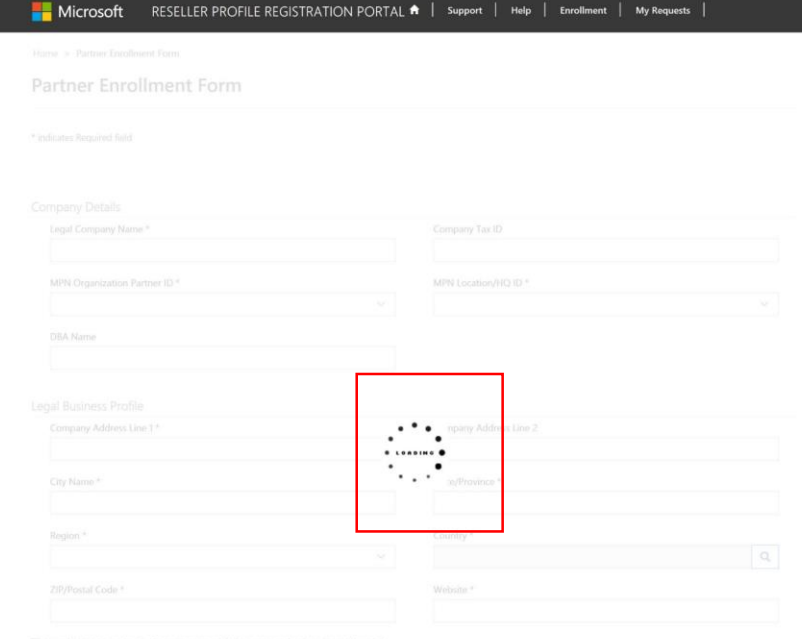

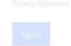

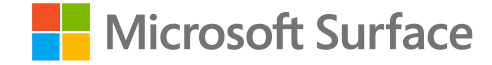

Die MPN Daten müssen im Dropdown angeführt sein

- **MPN Organization Partner ID**
- **MPN Location/HQ ID**
- **Weitere Daten angeben**

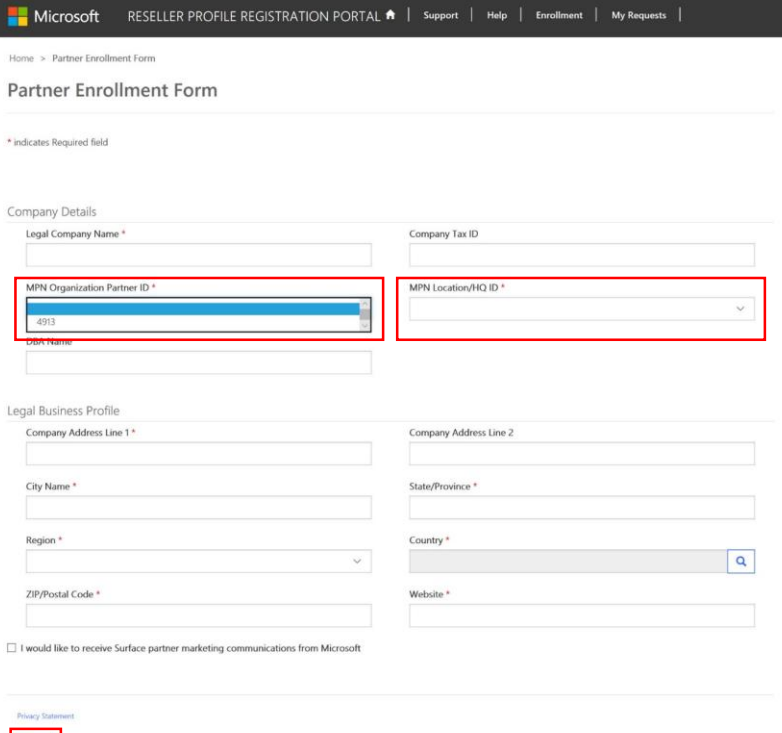

 $\langle$  Next $\rangle$ 

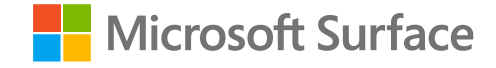

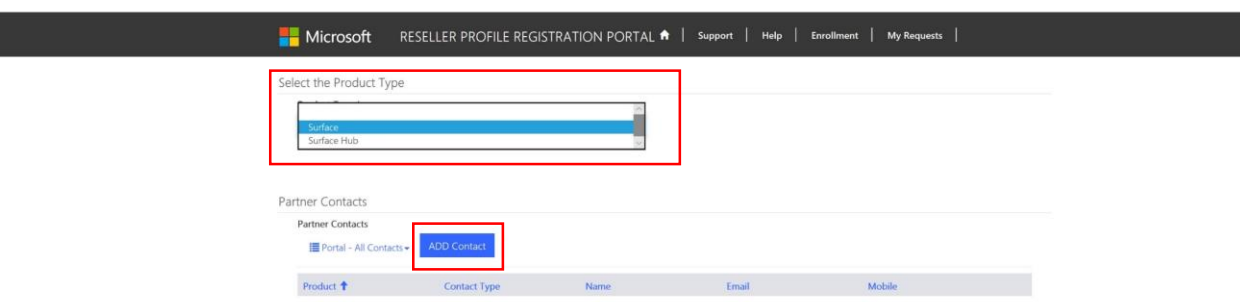

- **Surface** oder **Surface Hub** auswählen
- ADD Contact

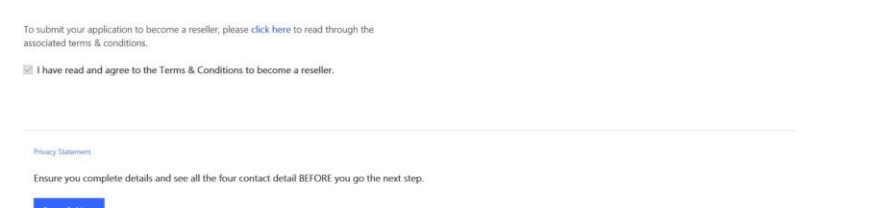

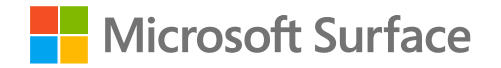

- **Kontaktdaten angeben**
- "Same as Primary Program Contact" füllt nächste Zeile automatisch aus!

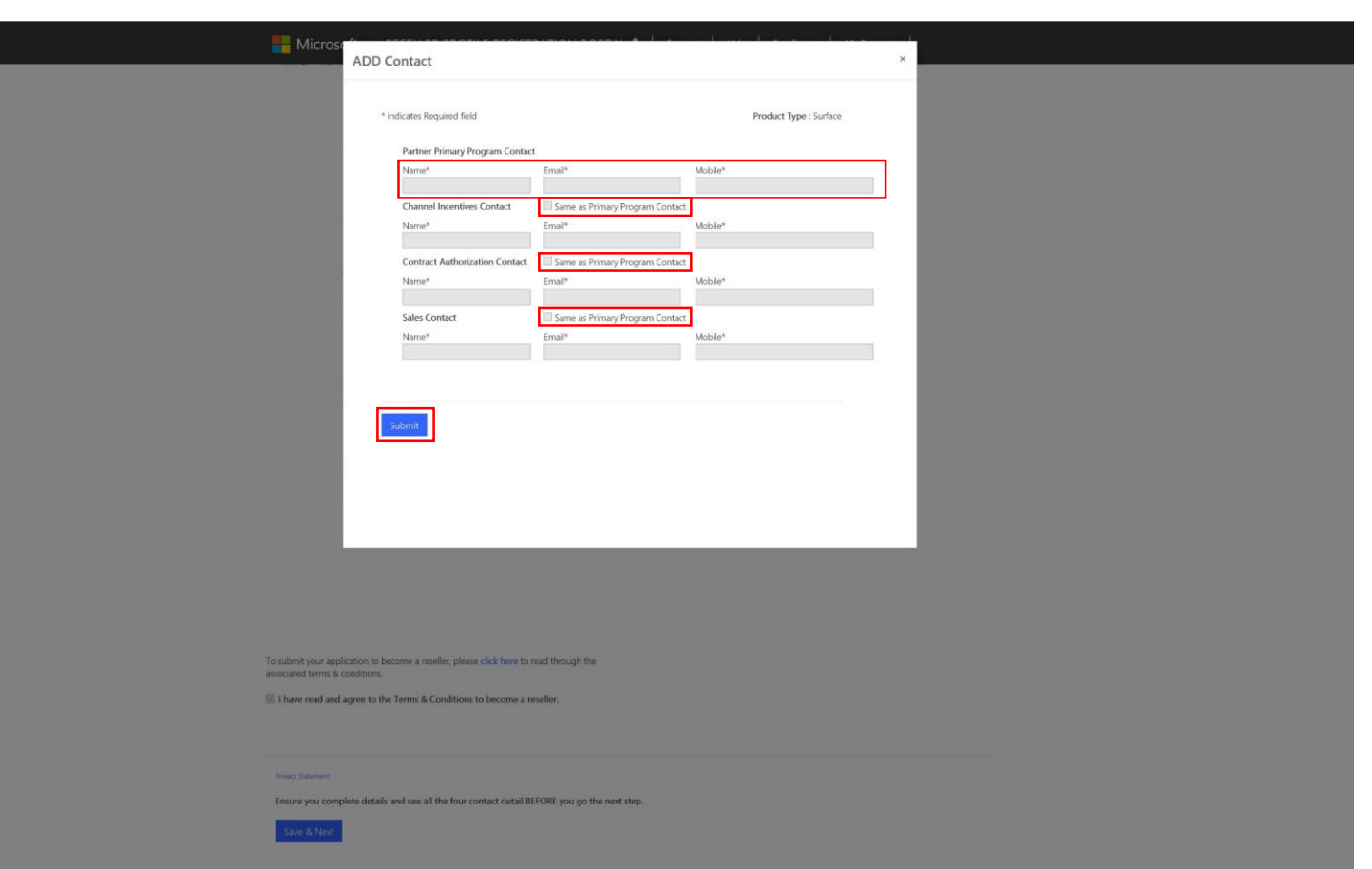

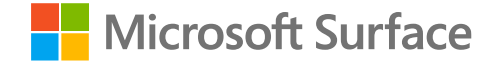

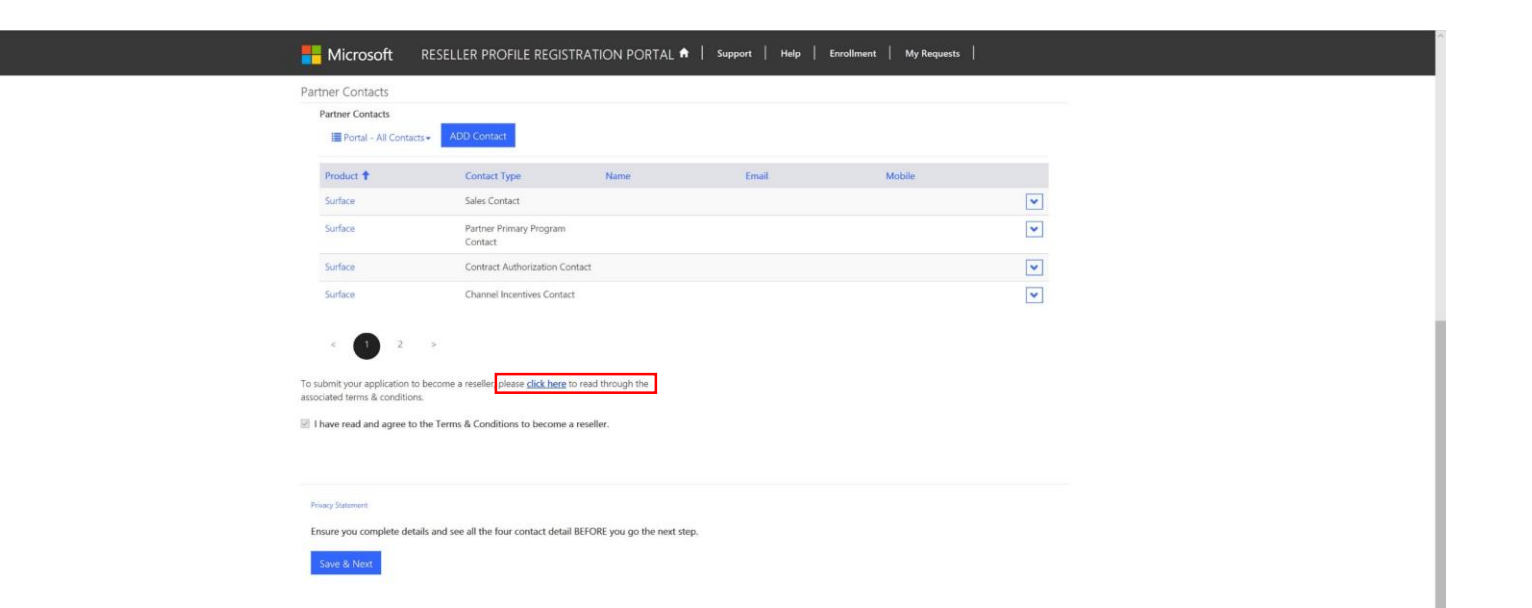

#### **AGBs lesen und bestätigen**

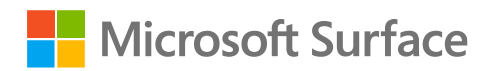

- 1. AGBs lesen
- 2. Bei den AGBs nach unten scrollen
- 3. "Close" schließen

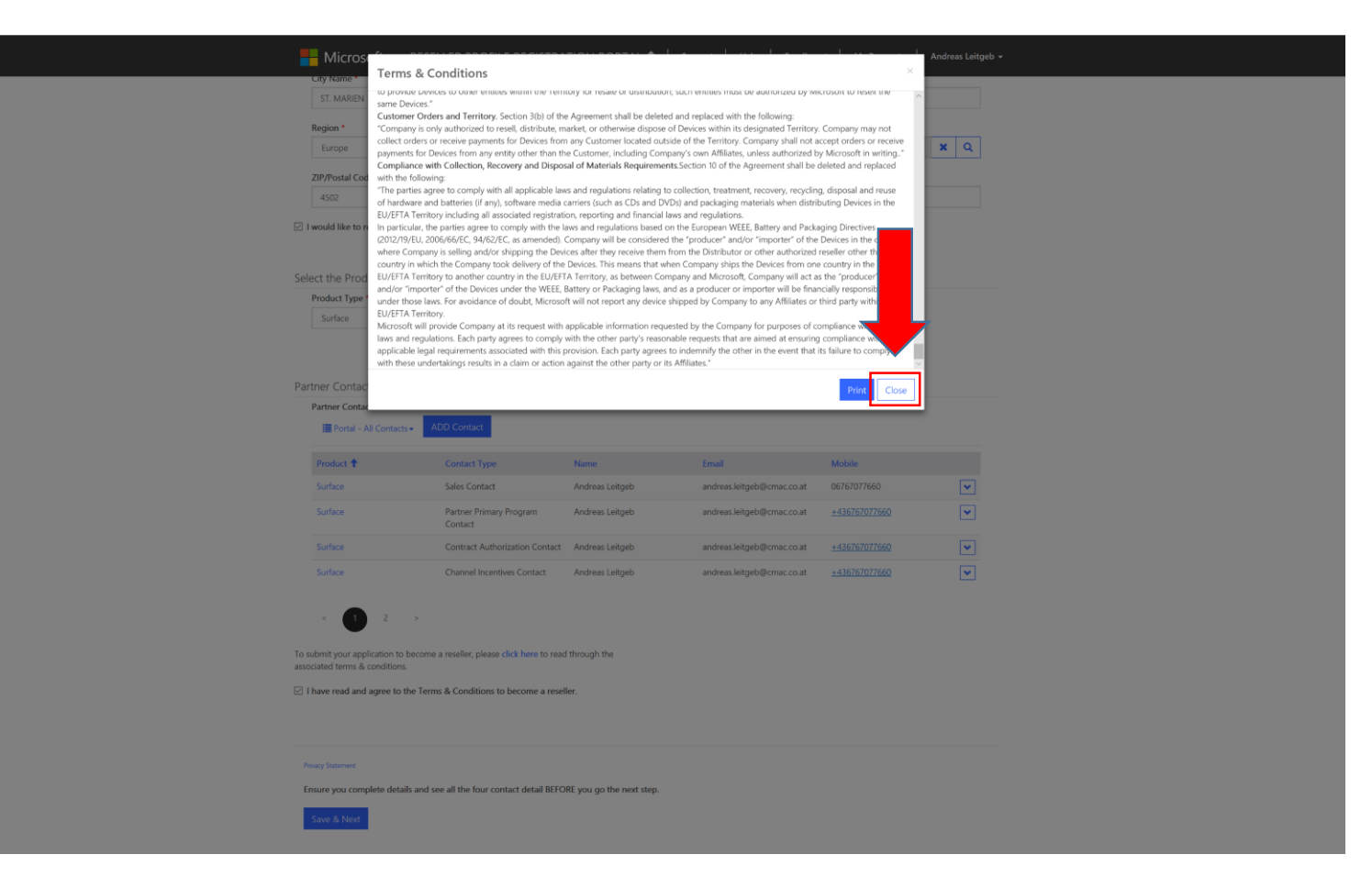

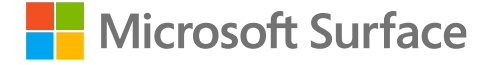

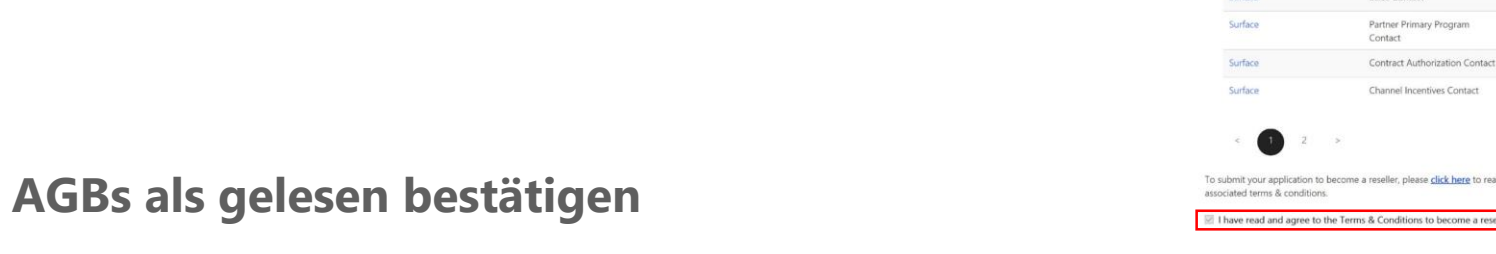

MICTOSOft RESELLER PROFILE REGISTRATION PORTAL **\*** | Support | Help | Enrollment | My Requests Partner Contacts Partner Contacts Portal - All Contacts Product <sup>+</sup> Contact Type Email Mobile **Name**  $\blacktriangledown$ Surface Sales Contact  $\blacktriangledown$  $\overline{\phantom{0}}$  $\blacktriangledown$ To submit your application to become a reseller, please click here to read through the I have read and agree to the Terms & Conditions to become a reseller. Privacy Statement Ensure you complete details and see all the four contact detail BEFORE you go the next step

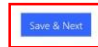

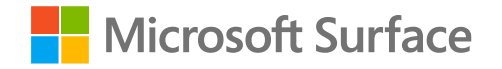

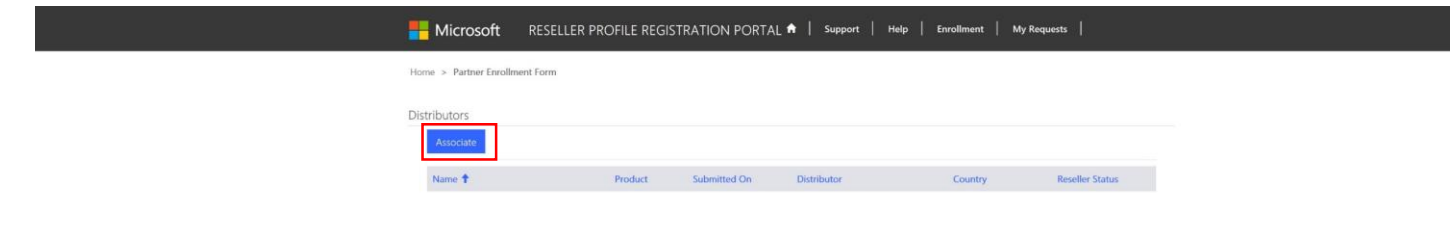

#### **Distributoren hinzufügen:**

• Associate anklicken

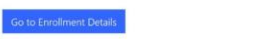

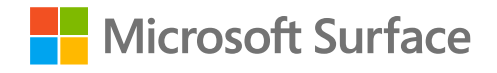

- Surface oder Surface Hub auswählen
- Auf die "Lupe" klicken
- Distributor auswählen
- Select
- Submit

Je Distributor & Produkt Vorgang wiederholen

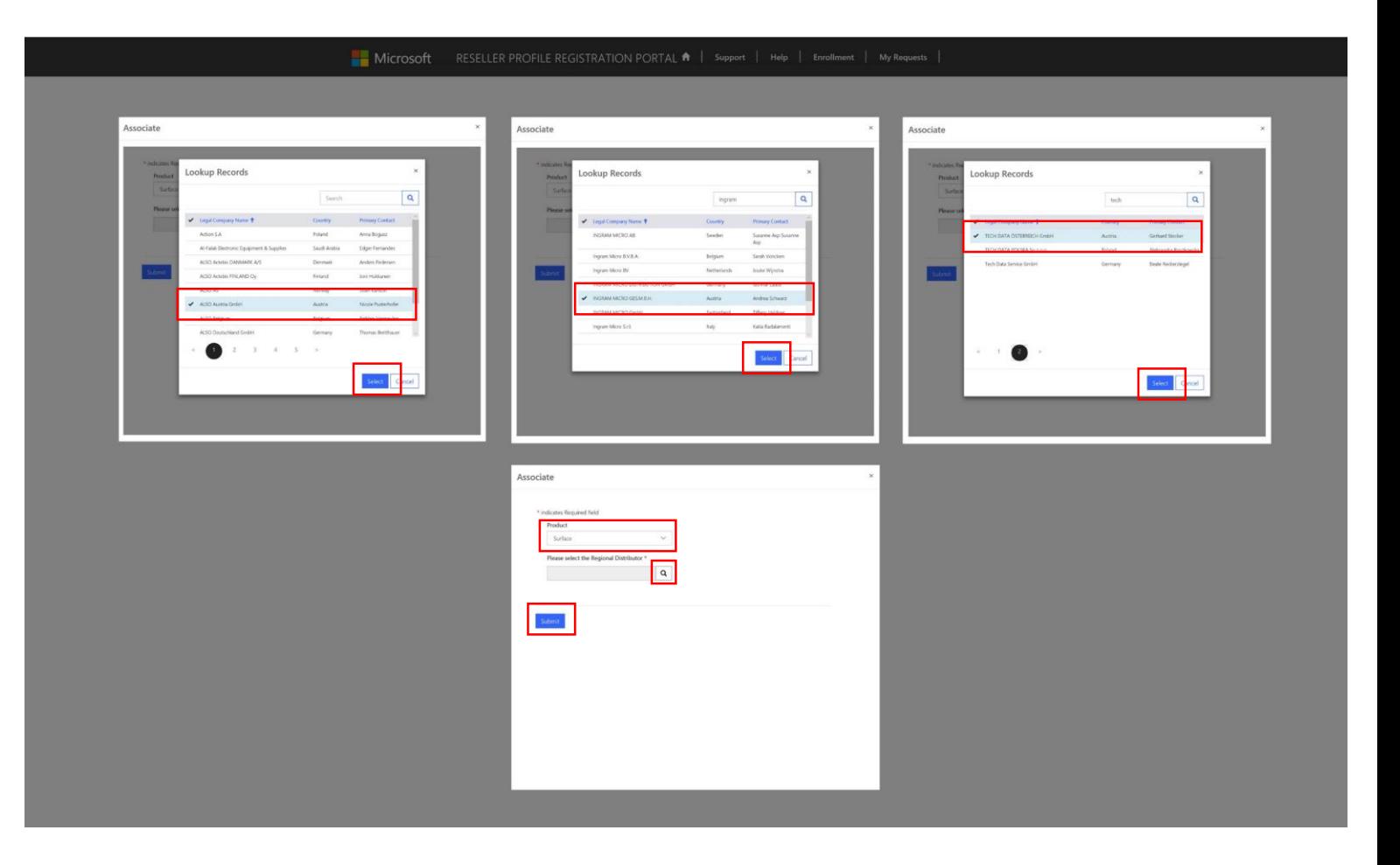

#### **Distributoren:**

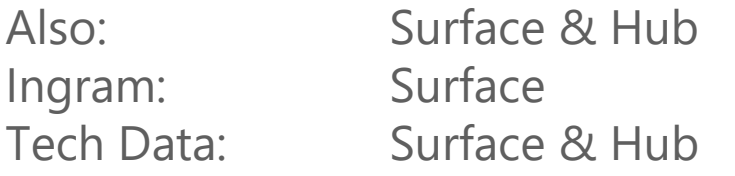

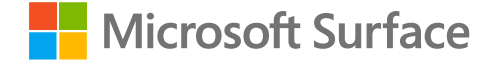

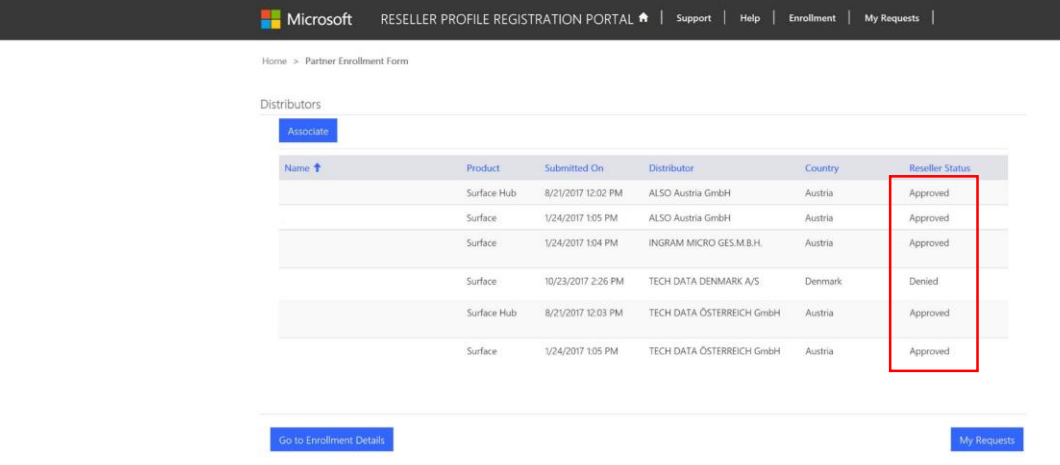

#### **Status prüfen:**

- In-Review
- Approved
- Denied

Es können nur Distributoren aus Österreich ausgewählt werden!

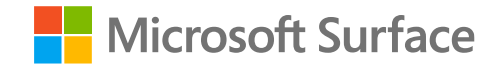

#### **Hilfe bei Onboarding- oder Anmeldeproblemen:**

Befolgen Sie die nachstehenden Anweisungen, um das Onboarding abzuschließen.

Wenn weiterhin Probleme auftreten, senden Sie uns bitte Ihre Erfahrung samt Screenshots.

- 1. Schließen Sie alle Browser und öffnen Sie den Internet Explorer / Edge-Browser mit einem InPrivate-Fenster
- 2. Besuchen Sie [https://reseller.microsoftcrmportals.com](https://reseller.microsoftcrmportals.com/)
- 3. Melden Sie sich mit Ihrer AAD-ID der ID, mit der Sie im MPN (https://partner.microsoft.com) auf Ihr Unternehmensprofil zugreifen per Klick auf den blauen "Sign in Button" **oder:** Melden Sie sich mit Ihrem Microsoft Account (Live-ID) - der ID, mit der Sie im MPN (https://partner.microsoft.com) auf Ihr Unternehmensprofil zugreifen - per Klick auf den blauen "Microsoft Button".
- 4. Füllen Sie Ihre Benutzerdaten korrekt aus und wählen Sie "Enroll Oranization"
- 5. Wählen Sie auf der Partner Enrollment List Ihre Organisations- und Standort-IDs im Dropdown aus
- 6. Füllen Sie alle verbleibenden Felder im Partner Enrollment Formular aus
- 7. Bestätigen Sie die 4 erforderlichen Contact Types
- 8. Stimmen Sie den Terms & Conditions zu
- 9. Klicken Sie Save & Next
- 10. Bestätigen Sie eine Partnerschaftsanfrage an einen Distributor, indem Sie Associate auswählen

Hinweis: Wenn Sie Ihrer Organisation im MPN keine AAD-ID zugeordnet haben, wenden Sie sich an Ihren Administrator. Bei weiterführenden Problemen senden Sie eine E-Mail an den globalen Microsoft-MPN-Support: [dro@microsoft.com](mailto:dro@microsoft.com)

#### **Microsoft Surface**

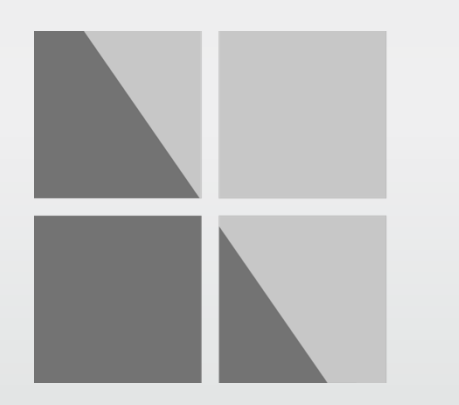